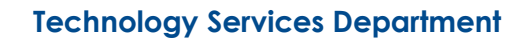

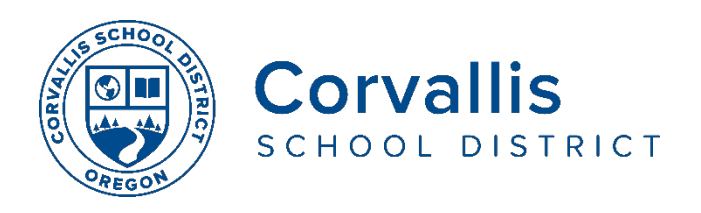

## 连接学生iPads 与网络 (Wi-Fi) 的方法

## 第一步**: 设**定网**络**( **Wi-Fi**)

- **1.** 打开iPad, 点击**Settings**。
- **2.** 在左边的提示栏中,点击 **Wi-Fi**。
- **3.** 在右边的提示栏中,找到 **Choose a Network**, 点击你家里Wi-Fi 的网络名 称。
- 4. 在随即跳出的提示窗中,输入你家Wi-Fi 的网络密码, 然后点击 **Join.**

如果你遇到连网困难的问题,请打电话给学区技术服务部, 电话号码是:541-757-3911, 周一到周五, 早上8 点– 下午5 点

## 第二步:通**过**学区的**过滤**器**连**网:

即便学生可以通过家里或其他形式连网,我们要求学生的设备都通过学区的过滤器连网。 在这种情况下, 学生在使用app 或浏览网页之前, 必须手动验证过滤器。具体操作如下:

1. 在主屏幕上点击"mobile filter "图标。

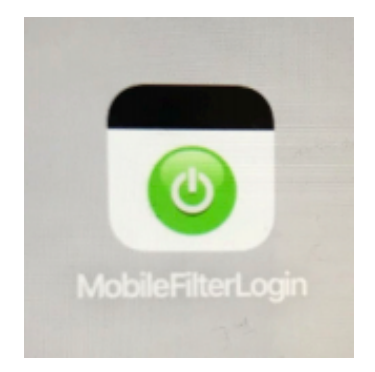

2. 下面就是Mobile Filter 的登录显示屏, 在第一栏"username" 处输入john, 在第二 栏"password"处输入 **john**. 然后点击login 或者Submit**.**

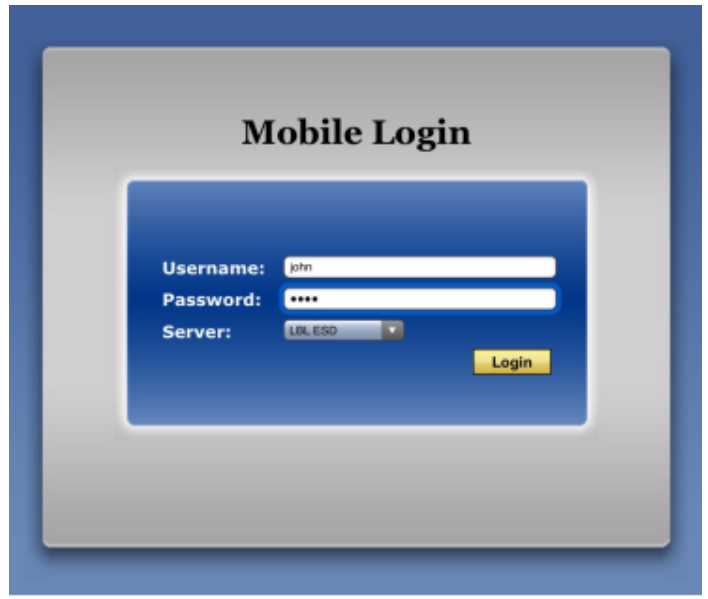

3. 这时你就可以根据需要浏览网络和使用app了。

## 不管在学校**还**是在家,**过滤**功能都是一**样**的。

我们学区致力于提供既支持教学又对学生安全的技术。我们遵守儿童互联网保护法

(CIPA), 该法保护儿童免受有害在线内容的侵害, 以此作为获得联邦资助的条件。在 学区的学生设备(iPad和Chromebook)上查看的所有基于互联网的内容都会通过内容 过滤器。

• 内容按网站类别过滤。例如,分类为社交媒体的网站是不允许出现在小学生的设备 上的,因此无法在小学生iPad上访问脸书。通过过滤器分类为教育网站的,例如"国 家地理儿童版"就会显示在学生设备上。

The Corvallis School District does not discriminate on the basis of age, citizenship, color, disability, gender expression, gender identity, national origin, parental or marital status, race, religion, sex, or sexual orientation in its programs and activities, and provides equal access to designated youth groups. The following person has been designated to handle inquiries regarding discrimination: Jennifer Duvall, Human Resources Director and Title IX Coordinator,<br>
<u>jennifer.duvall@corvallis.k12.or.us</u> 541-757-5840 | 1555 SW 35<sup>th</sup>

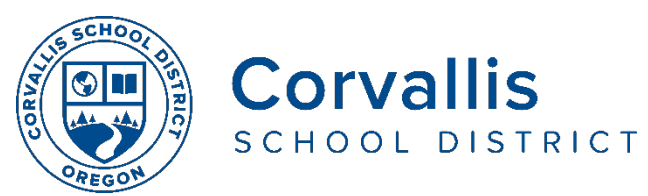

- 无论在家还是在学校,学生设备里的内容都会进行过虑。
- 内容过滤器基于网站URL起作用。它看不到页面内的内容,例如图像。这会给有些页 面的搜索,如Google 图片的搜索,带来疑问,老师会酌情利用跟教育相关的资源为 学生提供他们需要的图片。